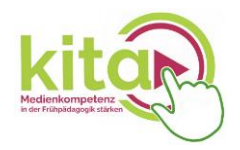

# **Tutorial**

# **Postkartenvorlagen für Greenscreen-Aktionen mit "Comic Life 3" erstellen und mit einem Fotodrucker ausdrucken**

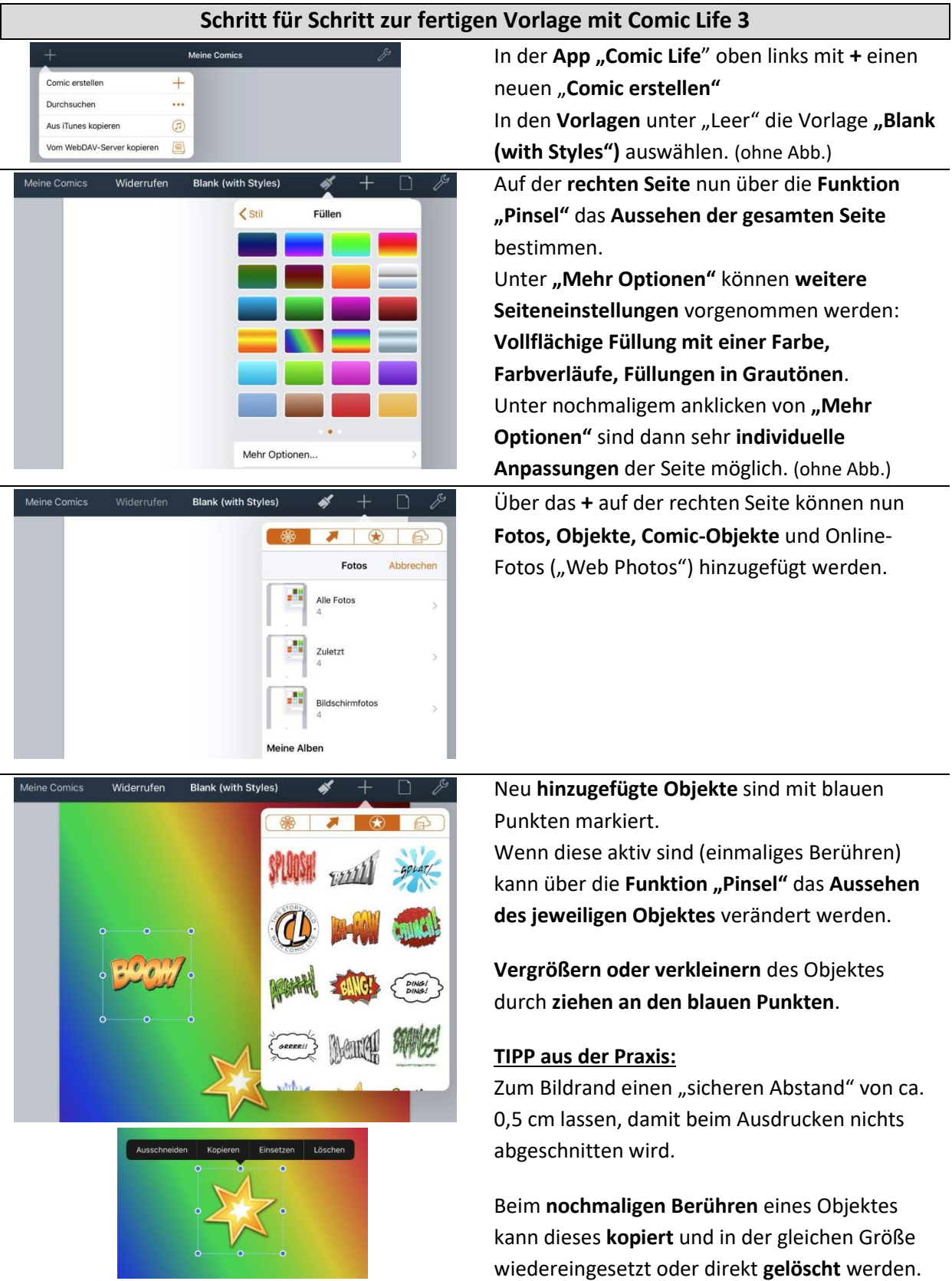

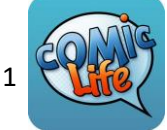

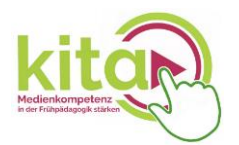

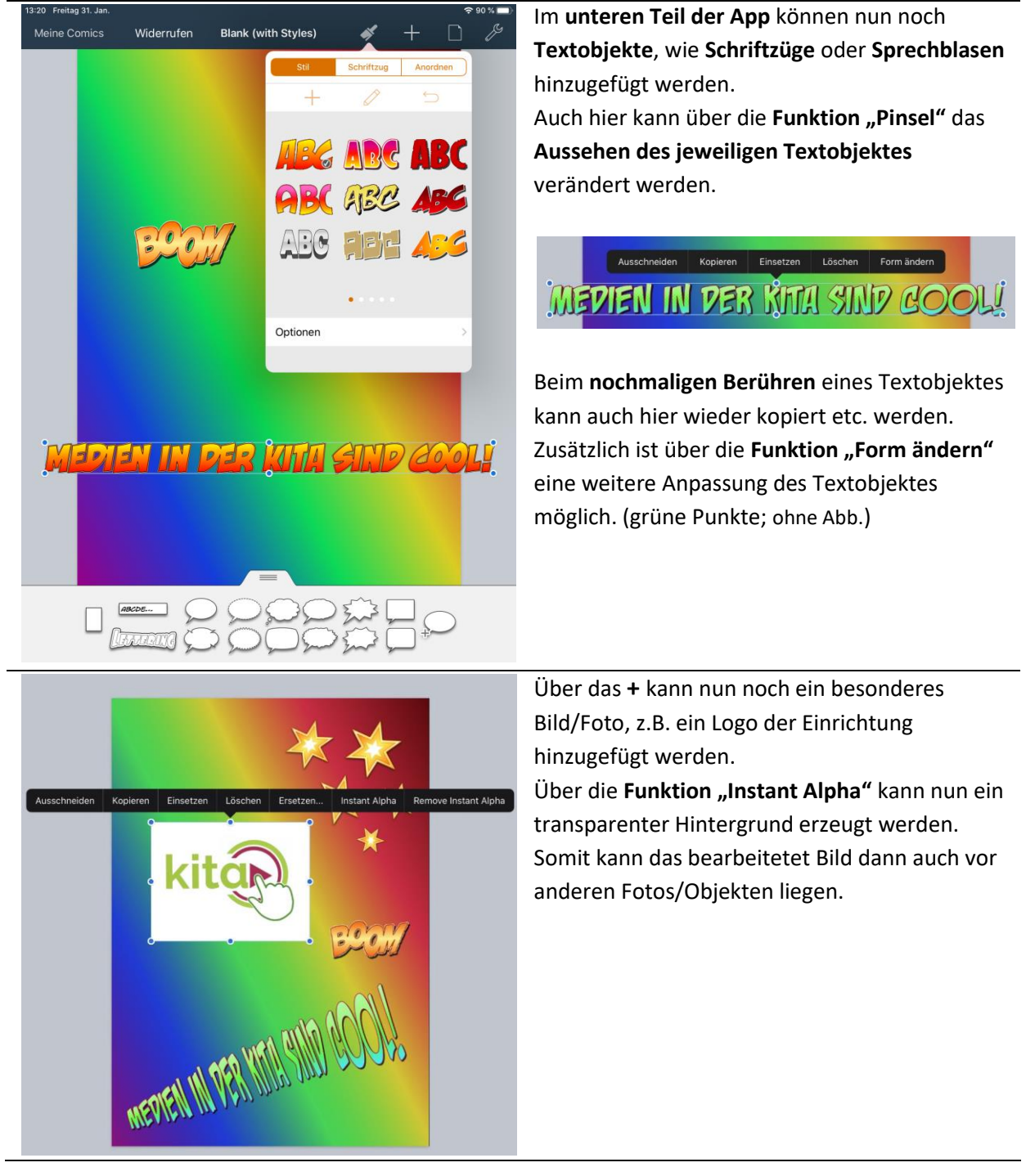

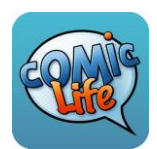

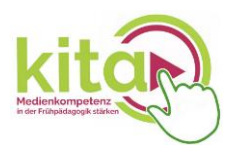

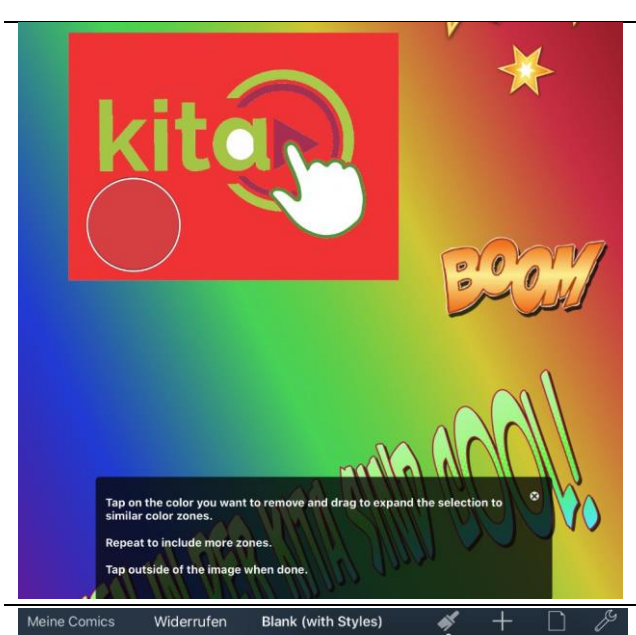

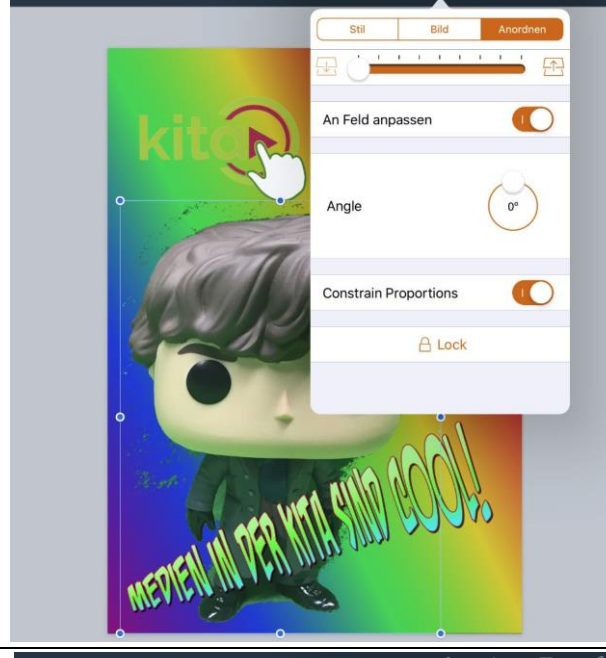

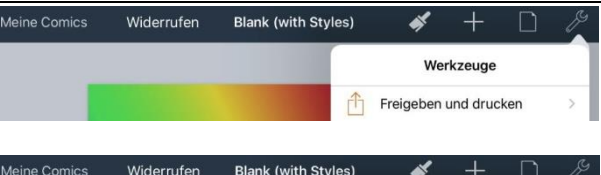

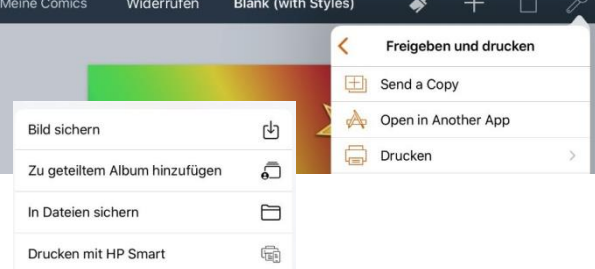

Als erstes im Bildschirm **das zu bearbeitende Objekt vergrößern**. (Erleichtert die Bearbeitung) Nun die **Farbe berühren, die transparent** werden soll (hier der ursprünglich weiße Hintergrund). Durch vergrößern des Kreises können mehr Flächen erfasst werden. **TIPP aus der Praxis:**

**In kleinen Schritten arbeiten** und immer wieder außerhalb des Objektes klicken (Bearbeitung "abspeichern"). So können bei kleinen Fehlern über die Funktion "Widerrufen" (oben in der App) diese behoben werden.

Über die **Funktion "Pinsel"** kann auch hier zusätzlich das **Aussehen verändert** werden.

Als letztes wird nun noch ein **Foto einer Person eingefügt** (über das **+**). Idealerweise wurde die Person **vor einem neutralen** (hier grünen) **Hintergrund** fotografiert. Der "störende" Hintergrund wird auch durch die Funktion "Instant Alpha" wieder **entfernt.**

Damit das **fertige Foto** nun hinter der Schrift erscheint, muss es **in den Hintergrund gelegt** werden. Über die **Funktion** "Pinsel"  $\Rightarrow$ **Anordnen** und dem **oberen Schieberegler** kann dies **individuell angepasst** werden.

Im letzten Schritt wird das **fertige Foto** in der **Fotorolle/Fotoblume abgespeichert**. Über die Funktion "Schraubenschlüssel" (Werkzeuge) "Freigeben und Drucken" anwählen, danach "Send a copy". Als Dateiformat **JPEG** anwählen und dann auf **"Choose How to Send"** klicken (ohne Abb.).

- **"Bild sichern"** in der Fotorolle/Fotoblume
- **"In Dateien sichern"** im internen Speicher (App "Dateien")

#### **Wichtig:**

Beim Drucken direkt aus der App heraus wird das Bild mit einem weißen Rand gedruckt.

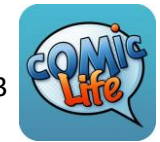

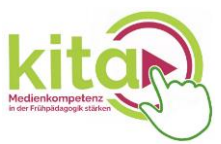

## **Schritt für Schritt zur fertigen Postkarte mit dem Fotodrucker Canon Selphy CP 1300**

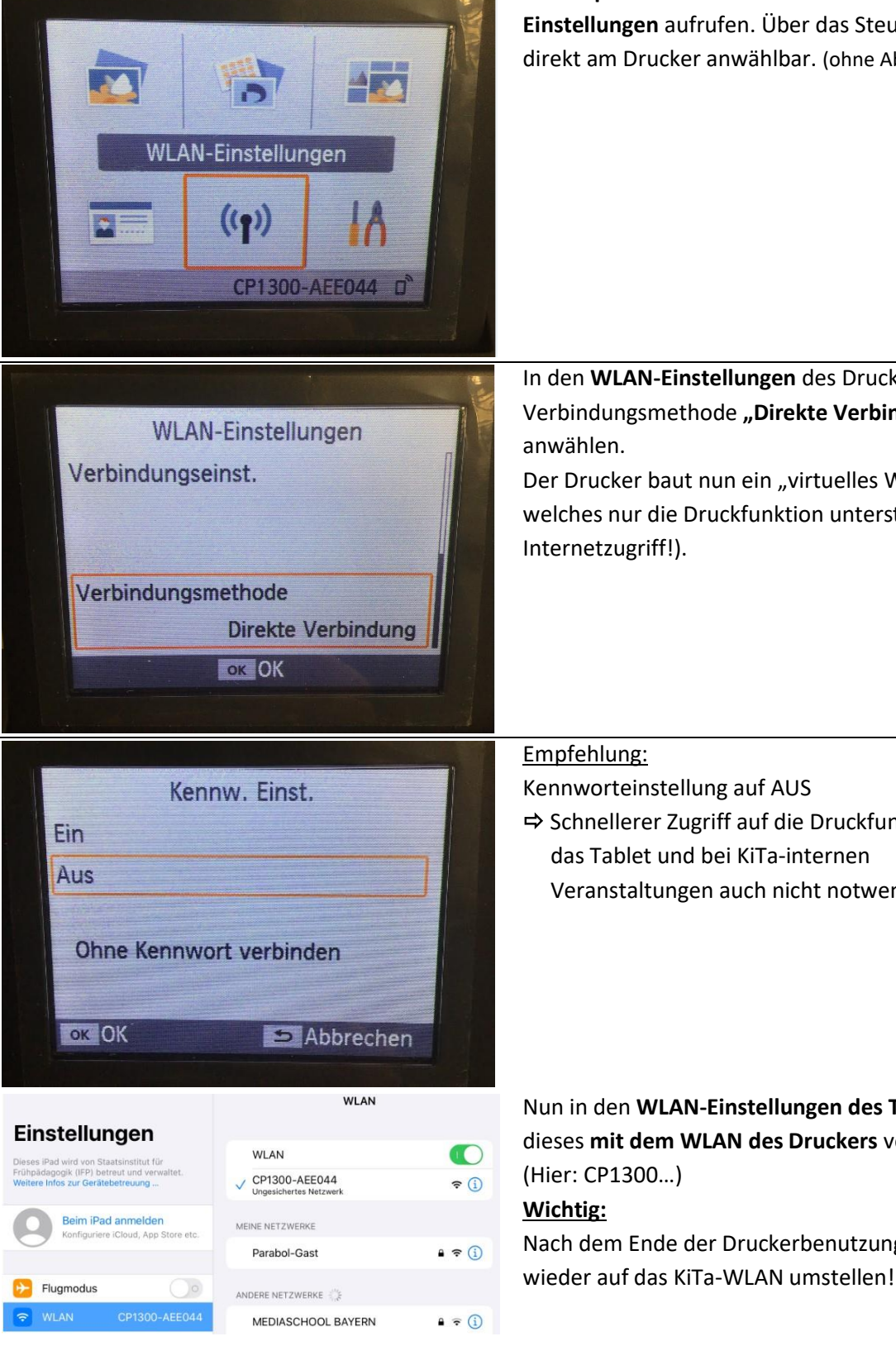

Im **Hauptmenu** des **Druckers** die **WLAN-Einstellungen** aufrufen. Über das Steuerkreuz direkt am Drucker anwählbar. (ohne Abb.)

In den **WLAN-Einstellungen** des Druckers als Verbindungsmethode "Direkte Verbindung" anwählen.

Der Drucker baut nun ein "virtuelles WLAN" auf, welches nur die Druckfunktion unterstützt (kein Internetzugriff!).

Empfehlung:

Kennworteinstellung auf AUS

 $\Rightarrow$  Schnellerer Zugriff auf die Druckfunktion über das Tablet und bei KiTa-internen Veranstaltungen auch nicht notwendig.

Nun in den **WLAN-Einstellungen des Tablets** dieses **mit dem WLAN des Druckers** verbinden. (Hier: CP1300…) **Wichtig:** Nach dem Ende der Druckerbenutzung WLAN

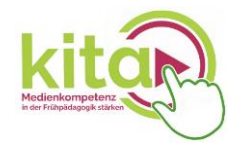

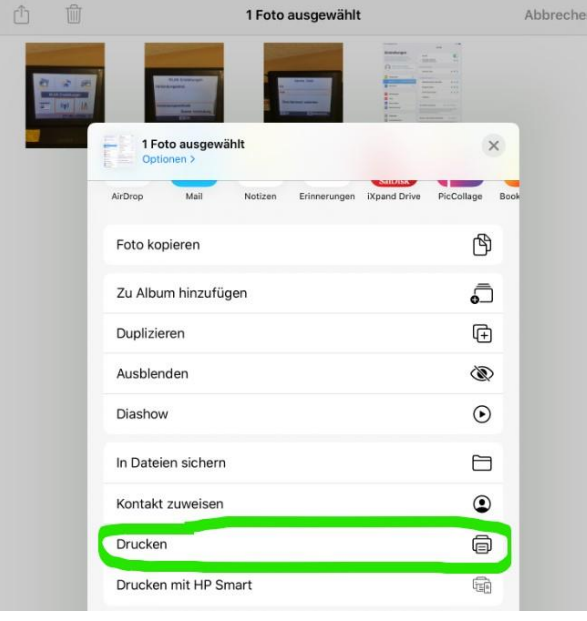

Nun in der **Fotorolle/Fotoblume** das auszudruckende **Foto anwählen** und auf das **"Teilen"-**Feld (oben links) drücken.

In der unteren Hälfte des neuen Fensters die **Funktion "Drucken"** auswählen.

#### **TIPP aus der Praxis:**

Es sollte **immer nur ein Foto auf einmal gedruckt** werden. Sobald der Drucker angefangen hat zu drucken kann der nächste Ausdruck gestartet werden. Hierdurch wird eine "Fotostau im Tablet"/Fehlfunktion vermieden!

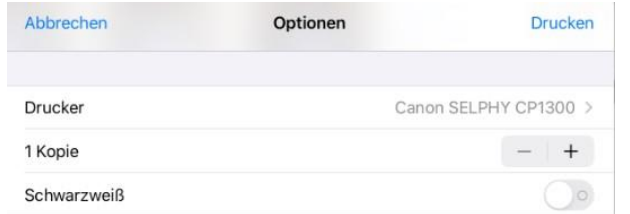

In den (Druck-) **Optionen** den **Fotodrucker im**  Feld "Drucker" auswählen und über den blauen **Befehl** "Drucken" starten.

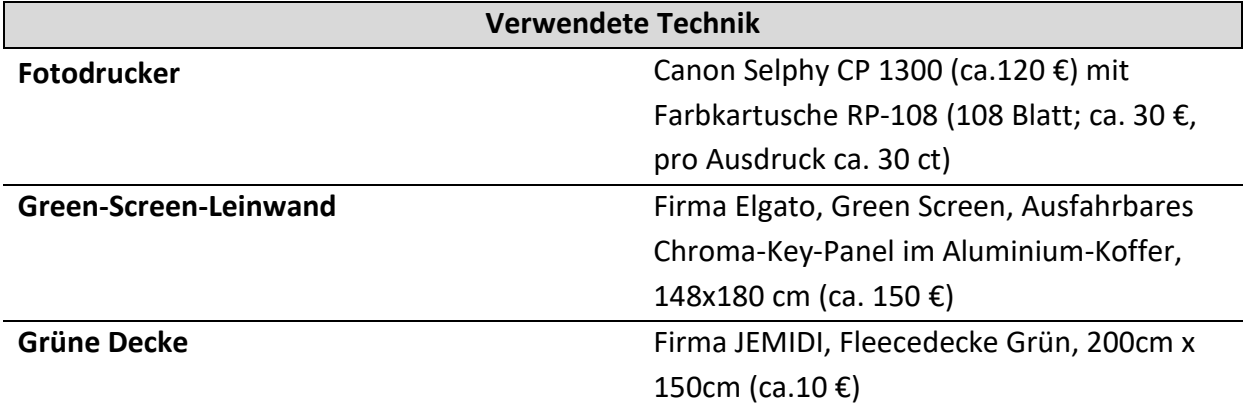

### **Weiterführendes Tutorial mit Erklärung zu weiteren Funktionen:**

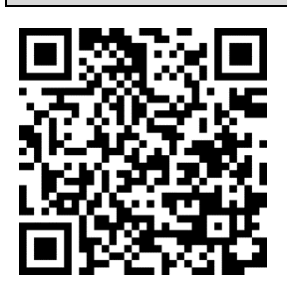

https://www.youtube.com/watch?v=OhqOq4RpHjc

Der Modellversuch "Medienkompetenz in der Frühpädagogik stärken" wird durchgeführt vom IFP - Staatsinstitut für Frühpädagogik in Kooperation mit dem JFF - Institut für Medienpädagogik in Forschung und Praxis und gefördert durch das Bayerische Staatsministerium für Familie, Arbeit und Soziales.